# Sci2: A Tool of Science of Science Research and Practice

#### Dr. Katy Börner

Cyberinfrastructure for Network Science Center Information Visualization Laboratory School of Library and Information Science Indiana University, Bloomington, IN <a href="http://cns.iu.edu">http://cns.iu.edu</a>

With special thanks to Kevin W. Boyack, Chin Hua Kong, Micah Linnemeier, Russell J. Duhon, Patrick Phillips, Joseph Biberstine, Chintan Tank Nianli Ma, Scott Weingart, Hanning Guo, Mark A. Price, Angela M. Zoss, Ted Polley, and Sean Lind

13th International Society for Scientometrics and Informetrics (ISSI) Conference Durban, South Africa

Thursday, July 4, 2011 • 1.30pm – 5.00pm

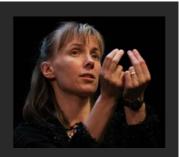

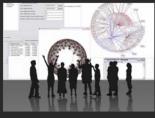

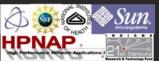

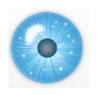

#### **Online Resources**

- ➤ These slides http://sci2.cns.iu.edu/docs/2011-borner-ISSI-Tutorial.pdf
- Sci2 Tool Manual v0.5.1 Alpha http://sci2.wiki.cns.iu.edu
- Sci2 Tool v0.5.1 Alpha (May 4, 2011) http://sci2.cns.iu.edu
- Additional Datasets
  <a href="http://sci2.wiki.cns.iu.edu/2.5+Sample+Datasets">http://sci2.wiki.cns.iu.edu/2.5+Sample+Datasets</a>
- Additional Plugins
  <a href="http://sci2.wiki.cns.iu.edu/3.2+Additional+Plugins">http://sci2.wiki.cns.iu.edu/3.2+Additional+Plugins</a>

Or copy them from the DVD or memory stick.

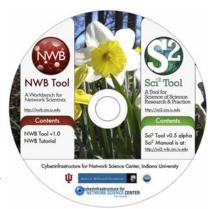

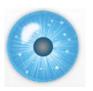

#### Workshop Overview

- 1:30 Macroscope Design and Usage & CIShell Powered Tools: NWB & Sci2
- 1:45 Sci2 Tool Basics
- Download and run the tool.
- 2:00 Sci2 Sample Workflow: Padgett's Florentine Families Prepare, load, analyze, and visualize family and business networks from 15th century Florence.
- 2:30 Sci2 Sample Workflow: Studying Four Major NetSci Researchers.
- Load and clean a dataset as text file; process raw data into networks.
- Find basic statistics and run various algorithms over the network.
- Visualize as either a circular hierarchy or network

#### 3:30 Break

- 4:00 Sci2 Demo I: Geospatial maps with congressional districts
- 4:30 Sci2 Demo II: Evolving collaboration networks
- 4:45 Outlook and Discussion

5:00 Adjourn

3

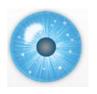

#### Workshop Overview

# 1:30 Macroscope Design and Usage & CIShell Powered Tools: NWB & Sci2

- 1:45 Sci2 Tool Basics
- Download and run the tool.
- 2:00 Sci2 Sample Workflow: Padgett's Florentine Families Prepare, load, analyze, and visualize family and business networks from 15th century Florence.
- 2:30 Sci2 Sample Workflow: Studying Four Major NetSci Researchers.
- Load and clean a dataset as text file; process raw data into networks.
- Find basic statistics and run various algorithms over the network.
- Visualize as either a circular hierarchy or network

#### 3:30 Break

- 4:00 Sci2 Demo I: Geospatial maps with congressional districts
- 4:30 Sci2 Demo II: Evolving collaboration networks
- 4:45 Outlook and Discussion

5:00 Adjourn

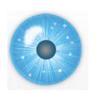

#### Macroscopes Serve the Changing Scientific Landscape

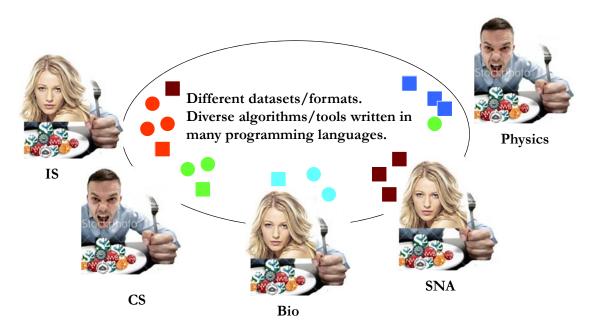

5

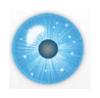

### The Changing Scientific Landscape

Star Scientist -> Research Teams: In former times, science was driven by key scientists. Today, science is driven by effectively collaborating co-author teams often comprising expertise from multiple disciplines and several geospatial locations (Börner, Dall'Asta, Ke, & Vespignani, 2005; Shneiderman, 2008).

*Users -> Contributors:* Web 2.0 technologies empower anybody to contribute to Wikipedia or to exchange images and videos via Fickr and YouTube. WikiSpecies, WikiProfessionals, or WikiProteins combine wiki and semantic technology in support of real time community annotation of scientific datasets (Mons et al., 2008).

*Cross-disciplinary:* The best tools frequently borrow and synergistically combine methods and techniques from different disciplines of science and empower interdisciplinary and/or international teams of researchers, practitioners, or educators to fine-tune and interpret results collectively.

One Specimen -> Data Streams: Microscopes and telescopes were originally used to study one specimen at a time. Today, many researchers must make sense of massive streams of multiple types of data with different formats, dynamics, and origin.

Static Instrument -> Evolving Cyberinfrastructure (CI): The importance of hardware instruments that are rather static and expensive decreases relative to software infrastructures that are highly flexible and continuously evolving according to the needs of different sciences. Some of the most successful services and tools are decentralized increasing scalability and fault tolerance.

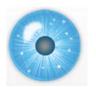

# Macroscope Design

#### **Custom Tools for Different Scientific Communities**

Information Visualization Cyberinfrastructure

http://iv.cns.iu.edu

Network Workbench Tool + Community Wiki

http://nwb.cns.iu.edu

Science of Science (Sci<sup>2</sup>) Tool and Portal

http://sci2.cns.iu.edu

Epidemics Cyberinfrastructure

Coming soon

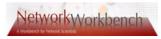

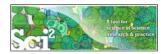

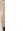

180+ Algorithm Plugins and Branded GUIs

#### **Core Architecture**

Open Services Gateway Initiative (OSGi) Framework.

http://orgi.org

Cyberinfrastructure Shell (CIShell)

http://cishell.org

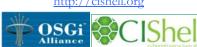

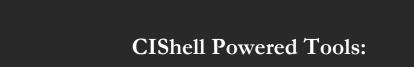

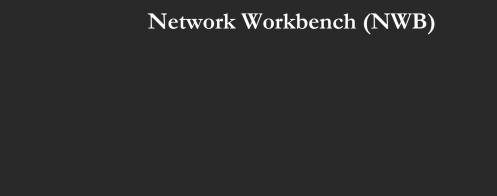

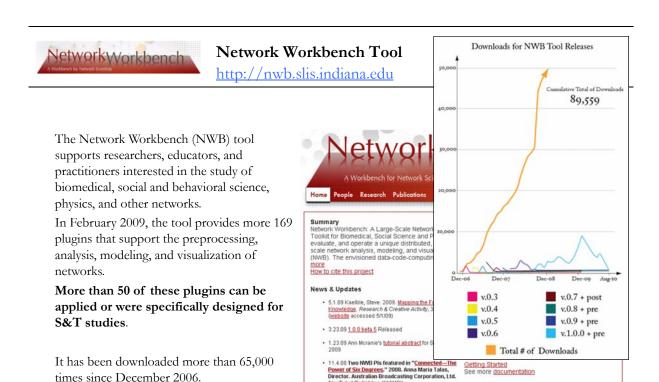

Herr II, Bruce W., Huang, Weixia (Bonnie), Penumarthy, Shashikant & Börner, Katy. (2007). Designing Highly Flexible and Usable Cyberinfrastructures for Convergence. In Bainbridge, William S. & Roco, Mihail C. (Eds.), Progress in Convergence - Technologies for Human Wellbeing (Vol. 1093, pp. 161-179), Annals of the New York Academy of Sciences, Boston, MA.

9

Get involved

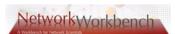

# Project Details

Investigators: Katy Börner, Albert-Laszlo Barabasi, Santiago Schnell,

Alessandro Vespignani & Stanley Wasserman, Eric Wernert

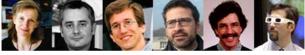

**Software Team:** Lead: Micah Linnemeier

Members: Patrick Phillips, Russell Duhon, Tim Kelley & Ann McCranie Previous Developers: Weixia (Bonnie) Huang, Bruce Herr, Heng Zhang, Duygu Balcan, Bryan Hook, Ben Markines, Santo Fortunato, Felix Terkhorn, Ramya Sabbineni, Vivek S. Thakre & Cesar Hidalgo

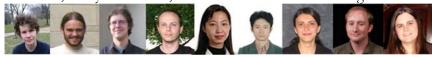

Goal: Develop a large-scale network analysis, modeling and visualization toolkit

for physics, biomedical, and social science research.

**Amount:** \$1,120,926, NSF IIS-0513650 award

Duration: Sept. 2005 - Aug. 2009
Website: <a href="http://nwb.slis.indiana.edu">http://nwb.slis.indiana.edu</a>

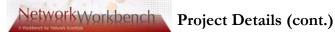

#### **NWB** Advisory Board:

James Hendler (Semantic Web) <a href="http://www.cs.umd.edu/~hendler/">http://www.cs.umd.edu/~hendler/</a>

Jason Leigh (CI) <a href="http://www.evl.uic.edu/spiff/">http://www.evl.uic.edu/spiff/</a>

Neo Martinez (Biology) <a href="http://online.sfsu.edu/~webhead/">http://online.sfsu.edu/~webhead/</a>

Michael Macy, Cornell University (Sociology) http://www.soc.cornell.edu/faculty/macy.shtml

Ulrik Brandes (Graph Theory) <a href="http://www.inf.uni-konstanz.de/~brandes/">http://www.inf.uni-konstanz.de/~brandes/</a>

Mark Gerstein, Yale University (Bioinformatics) http://bioinfo.mbb.yale.edu/

Stephen North (AT&T) <a href="http://public.research.att.com/viewPage.cfm?PageID=81">http://public.research.att.com/viewPage.cfm?PageID=81</a>

Tom Snijders, University of Groningen <a href="http://stat.gamma.rug.nl/snijders/">http://stat.gamma.rug.nl/snijders/</a>

Noshir Contractor, Northwestern University <a href="http://www.spcomm.uiuc.edu/nosh/">http://www.spcomm.uiuc.edu/nosh/</a>

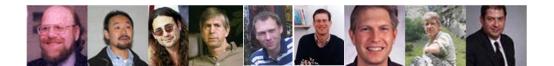

11

### **Computational Proteomics**

What relationships exist between protein targets of all drugs and all disease-gene products in the human protein-protein interaction network?

Yildriim, Muhammed A., Kwan-II Goh, Michael E. Cusick, Albert-László Barabási, and Marc Vidal. (2007). Drug-target Network. Nature Biotechnology 25 no. 10: 1119-1126.

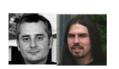

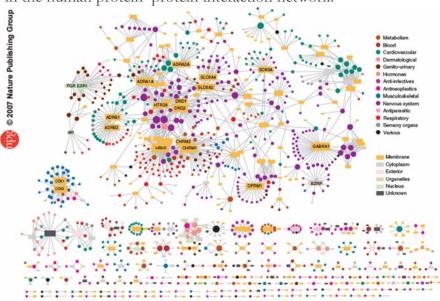

Drug-target network (DT network). The DT network is generated by using the known associations between FDA-approved drugs and their target. Circles and rectangles correspond to drugs and target proteins, respectively. A link is placed between a drug node and a target node if the protein wn target of that drug. The area of the drug (protein) node is proportional to the number of targets that the drug has (the number of drugs targeting the protein). Color codes are given in the legend. Drug nodes (circles) are colored according to their Anatomical Therap target proteins (rectangular boxes) are colored according to their cellular component obtained from the Gene Ontology

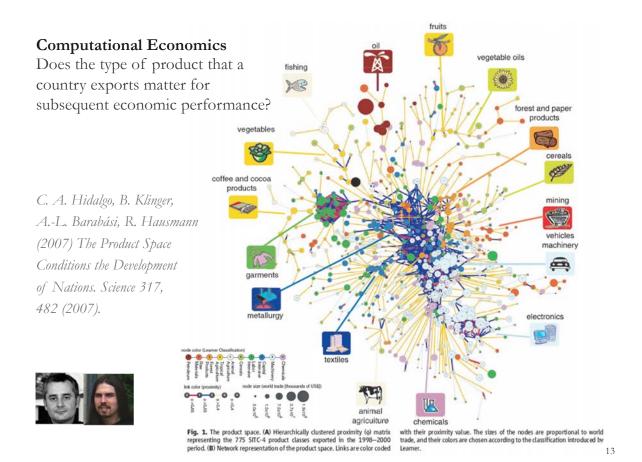

# Computational Social Science

Studying large scale social networks such as Wikipedia

Second Sight: An Emergent Mosaic of Wikipedian Activity, The NewScientist, May 19, 2007

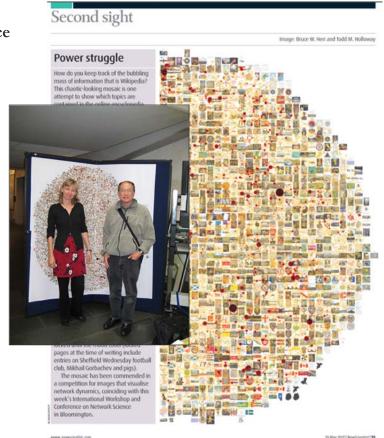

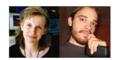

www.newscientist.com

19 May 2007 | NewScientist | \$5

#### **Computational Epidemics**

Forecasting (and preventing the effects of) the next pandemic.

Epidemic Modeling in Complex realities, V. Colizza, A. Barrat, M. Barthelemy, A. Vespignani, Comptes Rendus Biologie, 330, 364-374 (2007).

Reaction-diffusion processes and metapopulation models in heterogeneous networks, V.Colizza, R. Pastor-Satorras, A.Vespignani, Nature Physics 3, 276-282 (2007).

Modeling the Worldwide Spread of Pandemic Influenza: Baseline Case and Containment Interventions, V. Colizza, A. Barrat, M. Barthelemy, A.-J. Valleron, A. Vespignani, PloS-Medicine 4, e13, 95-110 (2007).

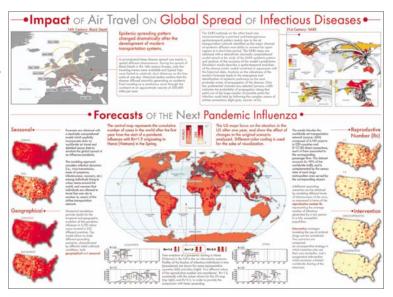

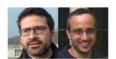

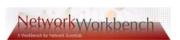

#### NWB Tool Download, Install, and Run

#### **NWB** Tool 1.0.0

Can be freely downloaded for all major operating systems from <a href="http://nwb.cns.iu.edu">http://nwb.cns.iu.edu</a>

Select your operating system from the pull down menu and download. Unpack into a /nwb directory. Run /nwb/nwb.exe

Session log files are stored in "yournwbdirectory\*/logs" directory.

#### Cite as

NWB Team. (2006). Network Workbench Tool. Indiana University, Northeastern University, and University of Michigan, http://nwb.cns.iu.edu.

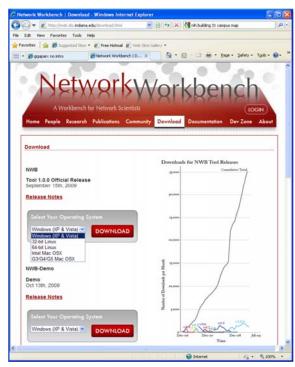

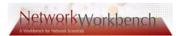

### **NWB** Tool Interface Components

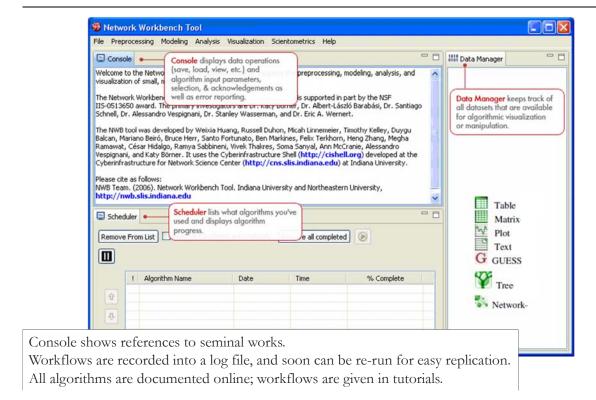

17

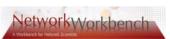

#### File, Preprocessing, Modeling, and Visualization Menus

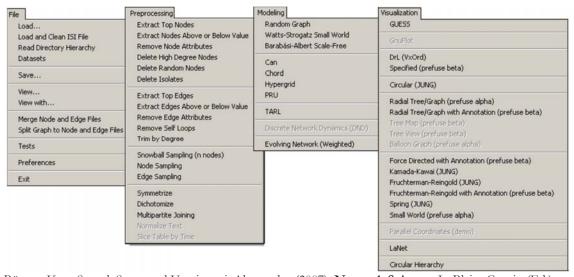

Börner, Katy, Sanyal, Soma and Vespignani, Alessandro (2007). **Network Science.** In Blaise Cronin (Ed.), *ARIST*, Information Today, Inc./American Society for Information Science and Technology, Medford, NJ, Volume 41, Chapter 12, pp. 537-607.

http://ivl.slis.indiana.edu/km/pub/2007-borner-arist.pdf

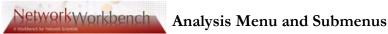

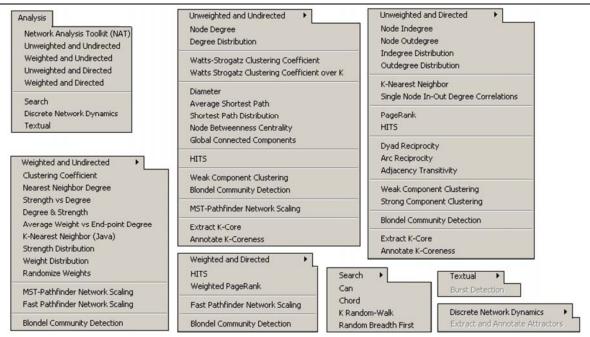

Börner, Katy, Sanyal, Soma and Vespignani, Alessandro (2007). Network Science. In Blaise Cronin (Ed.), ARIST, Information Today, Inc./American Society for Information Science and Technology, Medford, NJ, Volume 41, Chapter 12, pp. 537-607. http://ivl.slis.indiana.edu/km/pub/2007-borner-arist.pdf

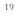

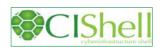

#### CIShell - Customize Menu

- The file 'yourtooldirectory/ configuration/ default\_menu.xml' encodes the structure of the menu system.
- In NWB Tool, the Modeling menu (left) is encoded by the following piece of xml code:

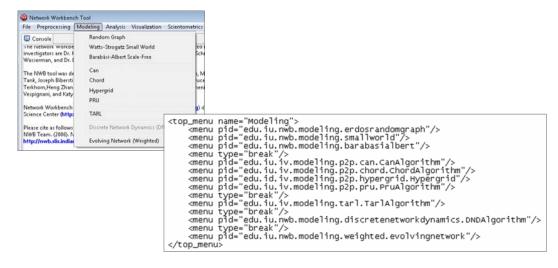

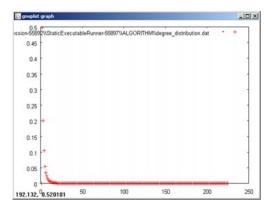

#### Gnuplot

portable command-line driven interactive data and function plotting utility <a href="http://www.gnuplot.info/">http://www.gnuplot.info/</a>.

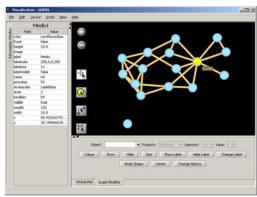

#### **GUESS**

exploratory data analysis and visualization tool for graphs and networks.

https://nwb.slis.indiana.edu/community/?n=Vi sualizeData.GUESS.

21

# NetworkWorkbench

## Supported Data Formats

The NWB tool supports loading the following input file formats:

- GraphML (\*.xml or \*.graphml)
- XGMML (\*.xml)
- Pajek .NET (\*.net) & Pajek .Matrix (\*.mat)
- NWB (\*.nwb)
- TreeML (\*.xml)
- Edge list (\*.edge)
- CSV (\*.csv)
- ISI (\*.isi)
- Scopus (\*.scopus)
- NSF (\*.nsf)
- Bibtex (\*.bib)
- Endnote (\*.enw)

and the following network file output formats:

- GraphML (\*.xml or \*.graphml)
- Pajek .MAT (\*.mat)
- Pajek .NET (\*.net)
- NWB (\*.nwb)
- XGMML (\*.xml)
- CSV (\*.csv)

Formats are documented at <a href="https://nwb.slis.indiana.edu/community/?n=DataFormats.HomePage">https://nwb.slis.indiana.edu/community/?n=DataFormats.HomePage</a>.

ile:text/graphml+xm

use.data.Table

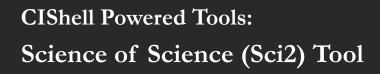

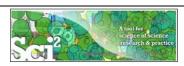

# Science of Science (Sci2) Tool

http://sci2.cns.iu.edu

- Explicitly designed for SoS research and practice, well documented, easy to use.
- Empowers many to run common studies while making it easy for exports to perform novel research.
- Advanced algorithms, effective visualizations, and many (standard) workflows.
- Supports micro-level documentation and replication of studies.
- Is open source—anybody can review and extend the code, or use it for commercial purposes. SUMMARY

nature

- Existing metrics have known flaws
- A reliable, open, joined-up data infrastructure is needed
- Data should be collected on the full range of scientists' work
- Social scientists and economists should be involved

Vol 464|25 March 2010

# **OPINION**

# Let's make science metrics more scientific

To capture the essence of good science, stakeholders must combine forces to create an open, sound and consistent system for measuring all the activities that make up academic productivity, says Julia Lane.

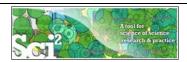

# Sci<sup>2</sup> Tool - "Open Code for S&T Assessment"

OSGi/CIShell powered tool with NWB plugins and many new scientometrics and visualizations plugins.

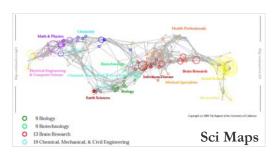

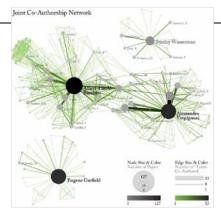

**GUESS Network Vis** 

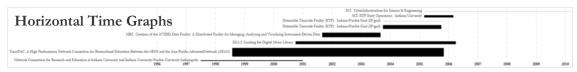

Börner, Katy, Huang, Weixia (Bonnie), Linnemeier, Micah, Duhon, Russell Jackson, Phillips, Patrick, Ma, Nianli, Zoss, Angela, Guo, Hanning & Price, Mark. (2009). Rete-Netzwerk-Red: Analyzing and Visualizing Scholarly Networks Using the Scholarly Database and the Network Workbench Tool. Proceedings of ISSI 2009: 12th International Conference on Scientometrics and Informetrics, Rio de Janeiro, Brazil, July 14-17. Vol. 2, pp. 619-630.

Sci<sup>2</sup> Tool File Preprocessing Modeling Analysis Visualization Scientometrics Help **GUESS** Welcome to the Science of Science Tool (Sci The development of this tool is supported in Network Science center and the School of Li Geo Maps Radial Tree/Graph (prefuse alpha) Indiana University, the National Science Four Radial Tree/Graph with Annotation (prefuse beta) and IIS-0715303, and the James S. McDonnel Cyberinfrastructure portal (http://sci.slis.ind Tree View (prefuse beta) Tree Map (prefuse beta) The primary investigators are Katy Börner, In SciTech Strategies Inc. The Sci<sup>2</sup> tool was dev J. Duhon, Patrick A. Phillips, Chintan Tank, a Force Directed with Annotation (prefuse beta) Fruchterman-Reingold with Annotation (prefuse beta) Cyberinfrastructure Shell (http://cishell.org) for Network Science Center (http://cns.slis.in Many algorithm plugins were derived from t (http://nwb.slis.indiana.edu). DrL (VxOrd) Specified (prefuse beta) Horizontal Line Graph Please cite as follows: Sci<sup>2</sup> Team. (2009). Science of Science Tool. Ir Circular Hierarchy Strategies Inc., http://sci.slis.indiana.ed Geo Map (circle annotations) Geo Map (region coloring annotations) Scheduler Image Viewer Remove From List Remove completed RefMapper ! Algorithm Name Extract Co-Author Netw... 09/03/2009 00:15:20 AM ✓ Load and Clean ISI File 09/03/2009 00:15:05 AM Circular Hierarchy

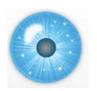

#### Workshop Overview

1:30 Macroscope Design and Usage & CIShell Powered Tools: NWB & Sci2

#### 1:45 Sci2 Tool Basics

- Download and run the tool.
- 2:00 Sci2 Sample Workflow: Padgett's Florentine Families Prepare, load, analyze, and visualize family and business networks from 15th century Florence.
- 2:30 Sci2 Sample Workflow: Studying Four Major NetSci Researchers.
- Load and clean a dataset as text file; process raw data into networks.
- Find basic statistics and run various algorithms over the network.
- Visualize as either a circular hierarchy or network

#### 3:30 Break

- 4:00 Sci2 Demo I: Geospatial maps with congressional districts
- 4:30 Sci2 Demo II: Evolving collaboration networks
- 4:45 Outlook and Discussion
- 5:00 Adjourn

27

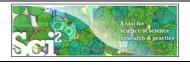

# Sci<sup>2</sup> Tool: Download, Install, and Run

# Sci2 Tool v0.5 Alpha (April 4, 2011)

Can be freely downloaded for all major operating systems from

http://sci2.cns.iu.edu

Select your operating system from the pull down menu and download.

Unpack into a /sci2 directory.

Run /sci2/sci2.exe

Sci2 Manual is at

http://sci2.wiki.cns.iu.edu

#### Cite as

Sci<sup>2</sup> Team. (2009). Science of Science (Sci<sup>2</sup>) Tool. Indiana University and SciTech Strategies, <a href="http://sci2.ons.iu.edu">http://sci2.ons.iu.edu</a>

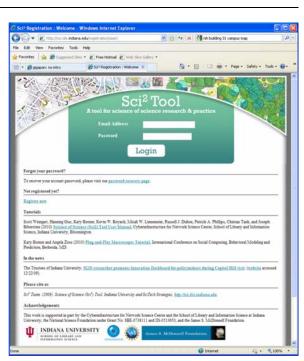

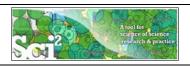

#### Sci<sup>2</sup> Tool: Download, Install, and Run

# Sci2 Tool v0.5 Alpha (April 4, 2011)

- Supports ASCII UTF-8 characters
- Web-based Yahoo! and desktop Geocoders
- U.S. and World geomapper
- Customizable stop word lists
- Merging of networks
- New home page, wiki-based tutorial
- Bug fixes, streamlined workflows

sci2-N-1.0.0.201008130505NGT-macosx.carbon.ppc.zip
sci2-N-1.0.0.201008130505NGT-macosx.carbon.x86.zip
sci2-N-1.0.0.201008130505NGT-macosx.cocoa.x86\_64.zip
sci2-N-1.0.0.201008130505NGT-win32.win32.x86.zip

Sci2 Tool runs on Windows, Mac, and Linux.

Unzip.

Run /sci2/sci2.exe

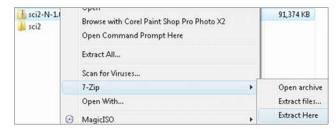

20

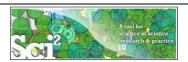

## Sci2 Tool Interface Components

See also http://sci2.wiki.cns.iu.edu/2.2+User+Interface

#### Use

- Menu to read data, run algorithms.
- Console to see work log, references to seminal works.
- ➤ Data Manager to select, view, save loaded, simulated, or derived datasets.
- Scheduler to see status of algorithm execution.

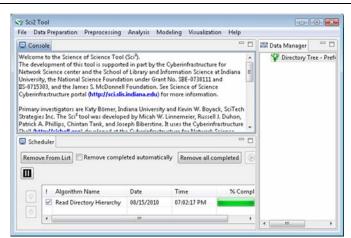

All workflows are recorded into a log file (see /sci2/logs/...), and soon can be rerun for easy replication. If errors occur, they are saved in a error log to ease bug reporting.

All algorithms are documented online; workflows are given in tutorials, see Sci2 Manual at <a href="http://sci2.wiki.cns.iu.edu">http://sci2.wiki.cns.iu.edu</a>

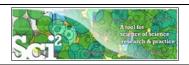

# Sci2 Tool - Read+Visualize Sci2 Tool Directory Tree

# Use File > Read Directory Hierarchy' with parameters

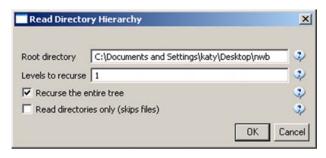

Visualize resulting 'Directory Tree - Prefuse (Beta) Graph' using

- Visualization > Tree View (prefuse beta)'
- Visualization > Tree Map (prefuse beta)'
- Visualization > Balloon Graph (prefuse alpha)'
- Visualization > Radial Tree/Graph (prefuse alpha)'

Received (need head and the control of the control of the control

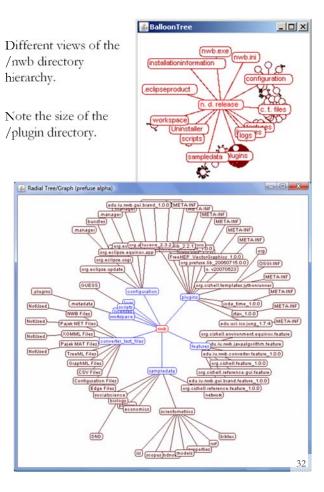

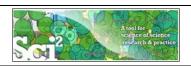

# Sci2 Tool - Visualize Workshop Attendees

Use File > Read' to load SciTS Conf SNA Registrants report 4.10.11-clean.csv

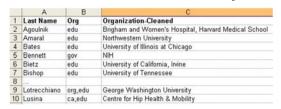

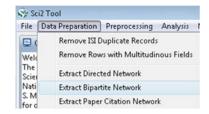

•

•

Browse 😵

OK Cancel

0

Extract a bipartite network from two columns in the table. If the column values may list multiple entries, enter the special text which delimits them.

Last Name

Aggregate Function File C:/Users/User/Desktop/NWB-Sci2/sci2-v0.5-alpha

Second colum

Run 'Data Preparation > Extract Bipartite Network'

With parameter values:

Optional: Calculate Node Degree

Visualize resulting Bipartite network

from Last Name and Org' using 'Visualization > Network > GUESS' and Layout > GEM', Layout > Bin Pack'

33

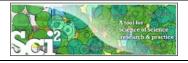

# Sci2 Tool - Visualize Workshop Attendees

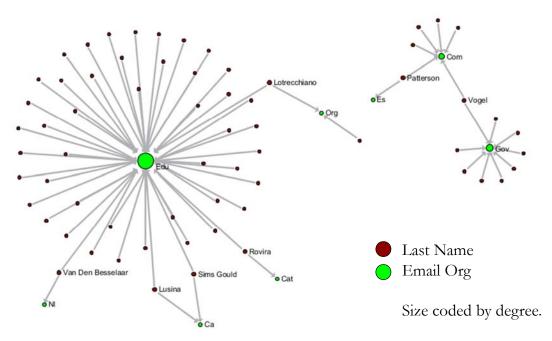

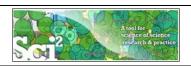

### Sci2 Tool – Visualize Workshop Attendees

Use File > Read' to load SciTS Conf SNA Registrants report 4.10.11-clean.csv

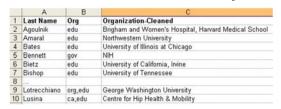

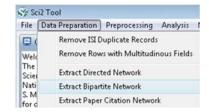

.

. 0

OK Cancel

Browse 😥

Extract a bipartite network from two columns in the table. If the column values may list multiple entries, enter the special text which delimits them.

Organization-Cleaned

Run 'Data Preparation > Extract Bipartite Network'

With parameter values:

Optional: Calculate Node Degree

Visualize resulting Bipartite network

from Last Name and Org' using 'Visualization > Network > GUESS' and Layout > GEM', Layout > Bin Pack'

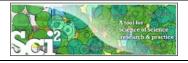

# Sci2 Tool – Visualize Workshop Attendees

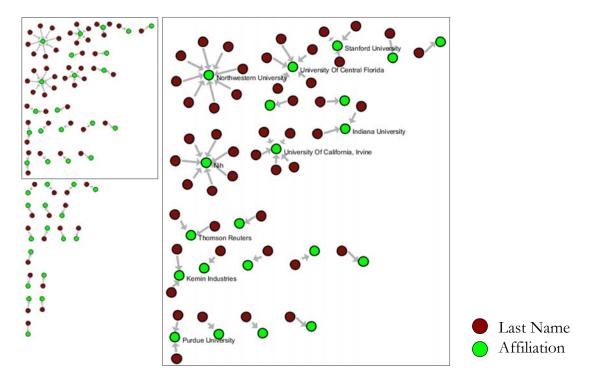

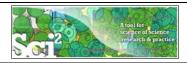

# Sci2 Tool – Visualize SciTS Co-Author Network Based on Holly's EndNote File

Open Holly's 'SciTS-Library-03-04-2011.enl' in EndNote and save as 'SciTS-Library-03-04-2011.enw' following instructions on

http://cishell.wiki.cns.iu.edu/Endnote+Export+Format

Use File > Read' to load 'SciTS-Library-03-04-2011.enw'

Run Data Preparation > Extract Co-Occurrence Network'

With parameter values:

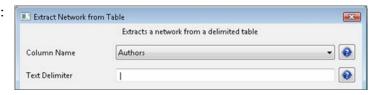

Optional: Calculate Node Degree

Visualize resulting 'Bipartite network' from Last Name and Org' using 'Visualization > Network > GUESS' and Layout > GEM', Layout > Bin Pack'

27

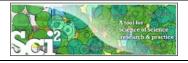

# Sci2 Tool – Visualize SciTS Co-Author Network Based on Holly's EndNote File

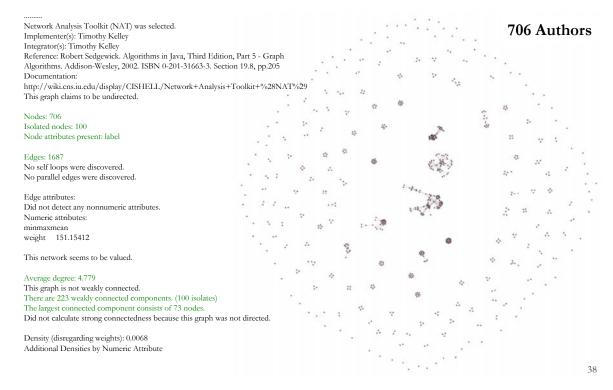

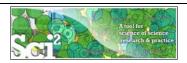

# Sci2 Tool – Visualize SciTS Co-Author Network Based on Holly's EndNote File

#### Largest "Giant" Component

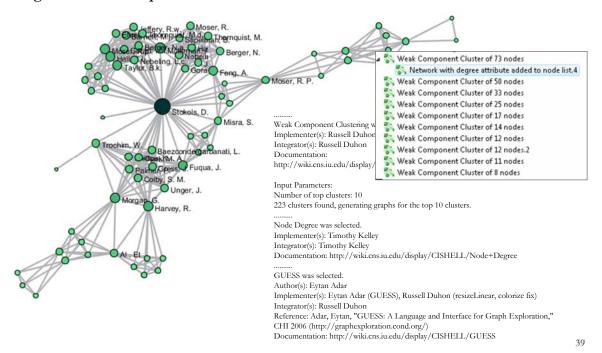

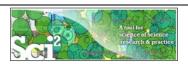

# Sci2 Tool – Visualize SciTS Co-Author Network Based on Holly's EndNote File

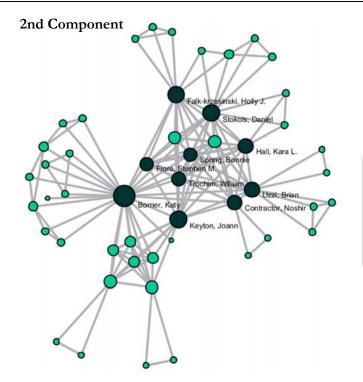

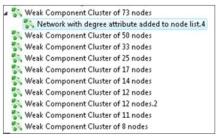

| 602 | Stipeln                       | nan,                                                               | B.        | 589 | *  |     |   |
|-----|-------------------------------|--------------------------------------------------------------------|-----------|-----|----|-----|---|
| 603 | Stokols                       | s, D.                                                              |           | 200 | *  |     |   |
| 604 | Stokols                       | s, Da                                                              | aniel     | 75  | *  |     |   |
| 605 | Stone,                        | Anti                                                               | nony R.   | 606 | *  |     |   |
| 606 | Stringe                       | r, M                                                               | j.        | 608 | *: |     |   |
| 607 | Subran                        | nani                                                               | an, S.    | 559 | *  |     |   |
| 608 | Sundst                        | rom                                                                | Eric      | 219 | *  |     |   |
| 609 | Sung,                         | N.                                                                 |           | 611 | *  |     |   |
| 610 | Sung,                         | N. S                                                               |           | 628 | *  |     |   |
| 611 | Syme,                         | 638                                                                | Tress, G. |     | -  | 661 | * |
|     |                               | 639 Trochim, W.                                                    |           |     |    | 596 | * |
|     |                               | 640 Trochim, W. M.                                                 |           |     |    | 408 | * |
|     |                               | 641 Trochim, W. M. K.<br>642 Trochim, W.m.<br>643 Trochim, William |           |     |    | 48  | * |
|     |                               |                                                                    |           |     |    | 444 | * |
|     |                               |                                                                    |           |     |    | 76  | * |
|     | 644 Trochim, William M. K.    |                                                                    |           |     |    | 666 | * |
|     | 645 Unger, J.<br>646 Uzzi, B. |                                                                    |           |     |    | 598 | * |
|     |                               |                                                                    |           |     |    | 346 | * |
|     |                               | 647 Uzzi, Brian                                                    |           |     |    | 68  | * |

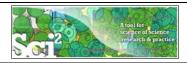

# Sci2 Tool – Visualize SciTS Co-Author Network Based on Holly's EndNote File – Last Names

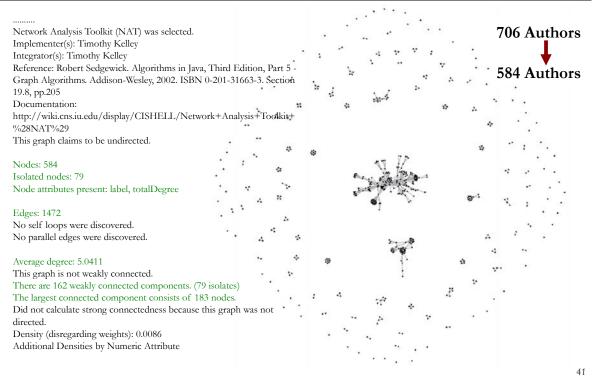

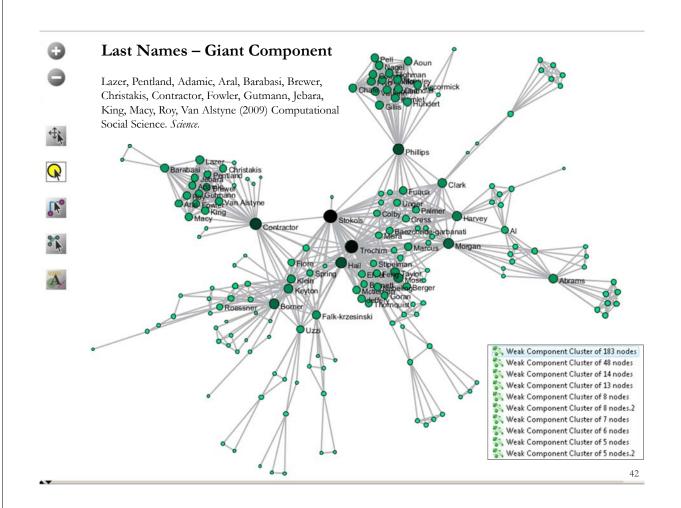

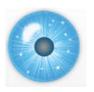

#### Workshop Overview

1:30 Macroscope Design and Usage & CIShell Powered Tools: NWB & Sci2 1:45 Sci2 Tool Basics

- Download and run the tool.
- 2:00 Sci2 Sample Workflow: Padgett's Florentine Families Prepare, load, analyze, and visualize family and business networks from 15th century Florence.
- 2:30 Sci2 Sample Workflow: Studying Four Major NetSci Researchers.
- Load and clean a dataset as text file; process raw data into networks.
- Find basic statistics and run various algorithms over the network.
- Visualize as either a circular hierarchy or network

#### 3:30 Break

- 4:00 Sci2 Demo I: Geospatial maps with congressional districts
- 4:30 Sci2 Demo II: Evolving collaboration networks
- 4:45 Outlook and Discussion
- 5:00 Adjourn

43

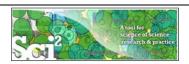

# Padgett's Florentine Families - Compute Basic Network Properties & View in GUESS

- Florentine families related through business ties (specifically, recorded financial ties such as loans, credits and joint partnerships) and marriage alliances.
- Node attributes

Wealth: Each family's net wealth in 1427 (in thousands of lira)

Priorates: The number of priorates (seats on the civic council) held between 1282- 1344

Totalties: The total number of business or marriage ties in the total dataset of 116 families.

- Substantively, the data include families who were locked in a struggle for political control of the city of Florence around 1430. Two factions were dominant in this struggle: one revolved around the infamous Medicis, the other around the powerful Strozzis."
- http://svitsrv25.epfl.ch/R-doc/library/ergm/html/florentine.html

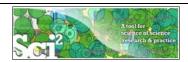

# Padgett's Florentine Families - Compute Basic Network Properties & View in GUESS

- Load \*yoursci2directory\*/sampledata/socialscience/florentine.nwb
- Run 'Analysis > Network Analysis Toolkit (NAT)' to get basic properties.

This graph claims to be undirected.

Nodes: 16

Isolated nodes: 1

Node attributes present: label, wealth, totalities, priorates

Edges: 27

No self loops were discovered.

No parallel edges were discovered.

Edge attributes:

Nonnumeric attributes:

Example value

marriag...T

busines...F

Average degree: 3.375

There are 2 weakly connected components. (1 isolates)

The largest connected component consists of 15 nodes.

Did not calculate strong connectedness because this graph was not directed.

Density (disregarding weights): 0.225

- $\triangleright$  Select network and run *Visualization* > *GUESS*' to open GUESS with file loaded.
- Apply 'Layout > GEM'.

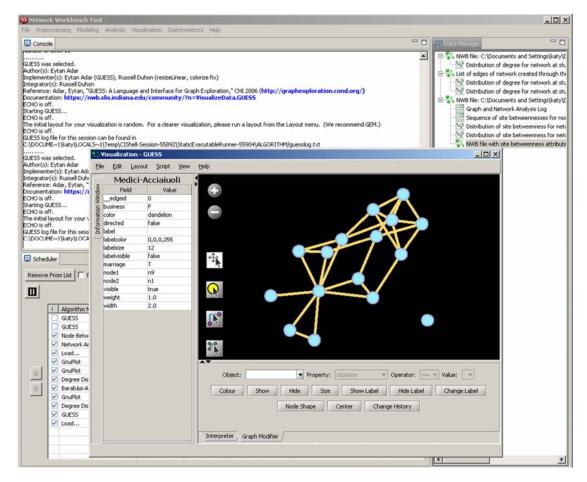

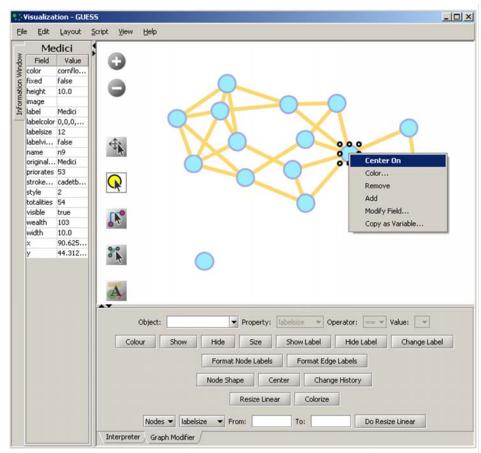

#### Pan:

"grab" the background by holding left-click and moving your mouse.

#### Zoom:

Using scroll wheel, press the "+" and "-" buttons in the upper-left hand corner, or right-click and move the mouse left or right. Center graph by selecting 'View -> Center'.

Select to select/move single nodes. Hold down 'Shift' to select multiple.

Right click to modify Color, etc.

47

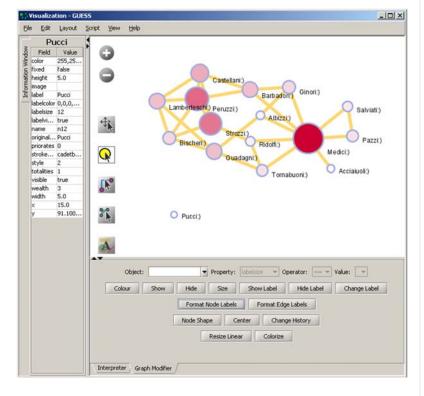

#### **Graph Modifier:**

Select "all nodes" in the Object drop-down menu and click 'Show Label' button.

Select 'Resize Linear > Nodes > totalities' drop-down menu, then type "5" and "20" into the From" and To" Value box separately. Then select 'Do Resize Linear'.

#### Select 'Colorize>

Nodes>totalities', then select white and enter (204,0,51) in the pop-up color boxes on in the "From" and "To" buttons.

Select "Format Node Labels", replace default text {originallabel} with your own label in the pop-up box 'Enter a formatting string for node labels.'

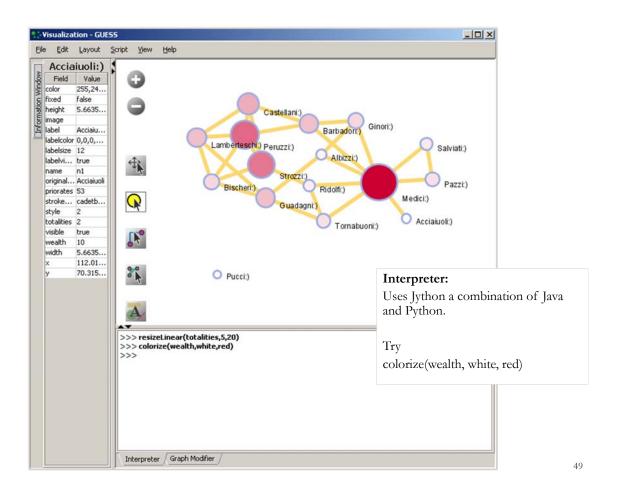

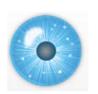

### Workshop Overview

- 1:30 Macroscope Design and Usage & CIShell Powered Tools: NWB & Sci2
- 1:45 Sci2 Tool Basics
- Download and run the tool.
- 2:00 Sci2 Sample Workflow: Padgett's Florentine Families Prepare, load, analyze, and visualize family and business networks from 15th century Florence.
- 2:30 Sci2 Sample Workflow: Studying Four Major NetSci Researchers.
- Load and clean a dataset; process raw data into networks.
- Find basic statistics and run various algorithms over the network.
- Visualize as either a circular hierarchy or network.

#### 3:30 Break

- 4:00 Sci2 Demo I: Geospatial maps with congressional districts
- 4:30 Sci2 Demo II: Evolving collaboration networks
- 4:45 Outlook and Discussion

#### 5:00 Adjourn

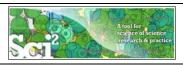

# Studying Four Major NetSci Researchers (ISI Data) using Database (section 5.1.4)

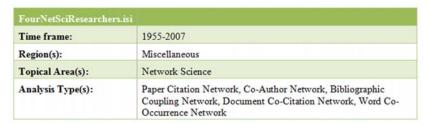

Thomson Reuter's Web of Knowledge (WoS) is a leading citation database. Access it via the "Web of Science" tab at <a href="http://www.isiknowledge.com">http://www.isiknowledge.com</a> (note: access to this database requires a paid subscription). Along with Scopus, WoS provides some of the most comprehensive datasets for scientometric analysis.

To find all publications by an author, search for the last name and the first initial followed by an asterisk in the author field.

http://sci2.wiki.cns.iu.edu/5.1.4+Studying+Four+Major+NetSci+Researchers+(ISI+Data)

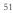

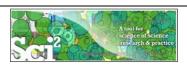

# Data Acquisition from Web of Science

In Dec 2007, we downloaded all papers by

- Eugene Garfield
- > Stanley Wasserman
- Alessandro Vespignani
- Albert-László Barabási

#### from

- Science Citation Index
   Expanded (SCI-EXPANDED)
   --1955-present
- Social Sciences Citation Index (SSCI)--1956-present
- Arts & Humanities Citation Index (A&HCI)--1975-present

| e Edit Yew Go Bookmarks Iools Window Help                                                                                                    |                                          |              | 10                                       |
|----------------------------------------------------------------------------------------------------|------------------------------------------|--------------|------------------------------------------|
| Nttp://partal.isinoviledge.com/partal.cg/"DestAp                                                                                                    | p=W058Func=Frame                         |              | 0 00                                     |
| 15. Si Hone Mil Netscape Qui Search Costonice C J-sprain/opt                                                                                                    |                                          |              |                                          |
|                                                                                                    | (A) Pro-Last Blocked, W)                 | JFormFil → 9 | Clear Browser History Thews California   |
| New Tab St Web of Knowledge [V3.0]                                                                                                    |                                          |              |                                          |
| il Web of Knowledge™ Access the Web of                                                                                                    | Science                                  | <u>.</u> 60  | HOME LO                                  |
| ₩eb of Science®                                                                                                    |                                          |              |                                          |
| WELCOME PREF SHARCH SHARCH SHARCH                                                                                                    |                                          |              |                                          |
| General Search                                                                                                    |                                          |              | MAKE THIS MY START PAGE                  |
| select database(s) and timespan:                                                                                                    |                                          |              |                                          |
| Citation Databases:                                                                                                    | A Name                                   |              | pdated December 09, 2007)                |
| ☑ Science Citation Index Expanded (SCI-EXPANDED)1955-pre  Output  Description  Output  Description  Description  De        | esent C Year                             | 1955 W to 2  | 007 (default is all years)               |
| Social Sciences Citation Index (SSCI)1956-present     Social Sciences Citation Index (A&HCI)1975-present     Social Sciences Citation Index (A&HCI)1975-present                                                                                                    |                                          |              |                                          |
| Enter terms or phrases separated by the operators AND, OR, NOT,                                                                                                    |                                          |              | ings, first <u>sign in or register</u> . |
| TOPIC: i) Enter one or more terms. Searches within article titles,                                                                                                    |                                          |              |                                          |
| Example: oil spill* AND "North Sea" (How to search for phrases)                                                                                                    |                                          |              |                                          |
| Example: oil spill* AND "North Sea" (How to search for phrases)                                                                                                    | e anly                                   |              |                                          |
| Example: oil spill* AND *North Sea* (How to search for phrases)  Title  AUTHOR:   Enter one or more author names (see author index F.                                                                                                    | e only                                   |              |                                          |
| Example: oil spill* AMD Yorth Sea* (How to search for phrases)  AUTHOR: j) Enter one or more author names (see <u>author index</u> S  Example: O'BRIAN C* OR OBRIAN C*  Author Finder: Need help finding papers by an author! Use Auth                                                                                                    | e only<br>().<br>hor Finder.             | (40.00)      |                                          |
| Example: oil spill* AMD Yorth Sea* (How to search for phrases)  If Title  AUTHOR: (i) Enter one or more author names (see author index IX  Example: O'BELAN C* 'OR O'BELAN C*'  Author Finder: Need help finding papers by an author? Use Auth  EXCUP AUTHOR: (i) Enter one or more group names (see group a                                                                                                    | e only<br>().<br>hor Finder.             | (40)         |                                          |
| Example: oil spill* AMD "North Sea" (How to search for phrases)  If this AUTHOR: U) Enter one or more author names (see author index IS Example: O'BERAN C* OR OBERAN C* Author Fracer: Need help finding papers by an author! Use Auth GROUP AUTHOR: (j) Enter one or more group names (see group a Example: CERN                                                                                                    | o only  in or Finder.  uther index   i.  | (B).10       |                                          |
| Example: oil spill* AMD 'North Sea' (How to search for phrases)  Fittle AUTHOR: (i) Enter one or more author names (see author index IC Example: OBEIAN C* On GBEIAN C*  Author Finder: Need help finding papers by an author? Use Auth  Example: CEPN  BOURCE TITLE: (i) Enter one or more group names (see group a  Example: CEPN  Bounder: CEPN  Bounder: OBEIAN C*  Bounder: OBEIAN C*  Bounde | o only  in or Finder.  uther index   i.  |              |                                          |
| Example: oil spill* AMD 'North Sea' (How to search for phrases)  If Title  AUTHOR: (i) Enter one or more author names (see <u>author index</u> [S.  Example: O'BELAN C** OR O'BELAN C** <u>Author Finder</u> : Need help finding papers by an author? Use Auth <u>RORUM AUTHOR</u> : (j) Enter one or more group names (see <u>group a</u> <u>Example: CERN</u> SOURCE TITLE: (j) Enter full journal tritles (see full <u>source tritles is</u> <u>Example: Cancer** Oil Journal of Cancer Persearch and Clinical Oil  PUBLICATION YEAR: (j) Enter a publication year or range.  <u>Example: 2001 or 1997-1999</u></u>                                                                                                    | or only ).  therefore,  uther index \$5. |              |                                          |
| Example: oil spill* AMD Yorth Sea* (New to search for phrases)  Title ANTHOR: \$\(\text{Stripe}\) for one or more author names (see author index IN Example: O'BRIAN C** O'R OBEAN C**  Author Freder: Need help finding papers by an author' Use Auth  GROUP AUTHOR: \$\(\text{g}\) Enter one or more group names (see group a  Chample: CENN  SOURCE TITLE: \$\(\text{g}\) Enter full journal titles (see full source titles is  Example: Cancer* Oil Journal of Cancer Passach and Clinical O'  EVENTION YEAR: \$\(\text{g}\) Enter a publication year or range.  Example: 2001 or 1997-1999  ADORESS: \$\(\text{g}\) Enter abbreviated terms from an author's affiliation coumpile: Vale time SAME hosp)                                                                                                    | or only ).  therefore,  uther index \$5. |              |                                          |
| Example: oil spil* AMD Yorth Sea* (New to search for phrases)  It tils  AUTHOR: (j) Enter one or more author names (see author index IC  Exemple: OBELAN C** OS OBELAN C**  Author Finder: Need help finding papers by an author? Use Auth  BROUP AUTHOR: (j) Enter one or more group names (see group as  Example: CERN  BOURCE TITLE: (j) Enter full journal titles (see full source titles is  Example: Cancer* OR, Journal of Cancer Research and Circical O  PUBLICATION YEAR: (j) Enter a publication year or range.  Example: 2001 or 1997-1999  Example: 2001 or 1997-1999                                                                                                    | or only ).  therefore,  uther index \$5. |              |                                          |
| Example: oil spill* AMD Yorth Sea* (New to search for phrases)  Title ANTHOR: \$\(\text{Stripe}\) for one or more author names (see author index IN Example: O'BRIAN C** O'R OBEAN C**  Author Freder: Need help finding papers by an author' Use Auth  GROUP AUTHOR: \$\(\text{g}\) Enter one or more group names (see group a  Chample: CENN  SOURCE TITLE: \$\(\text{g}\) Enter full journal titles (see full source titles is  Example: Cancer* Oil Journal of Cancer Passach and Clinical O'  EVENTION YEAR: \$\(\text{g}\) Enter a publication year or range.  Example: 2001 or 1997-1999  ADORESS: \$\(\text{g}\) Enter abbreviated terms from an author's affiliation coumpile: Vale time SAME hosp)                                                                                                    | or only ).  therefore,  uther index \$5. |              |                                          |

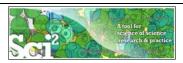

### **Comparison of Counts**

No books and other non-WoS publications are covered.

|                        | Age      | Total # Cites    | Total # Papers | H-Index                        |
|------------------------|----------|------------------|----------------|--------------------------------|
| Eugene Garfield        | 82       | 1,525            | 672            | 31                             |
| Stanley Wasserman      |          | 122              | 35             | 17                             |
| Alessandro Vespignani  | 42       | 451              | 101            | 33                             |
| Albert-László Barabási | 40       | 2,218            | 126            | 47 (Dec 2007)                  |
|                        | 41<br>44 | 16,920<br>30,102 | 159<br>201     | 52 (Dec 2008)<br>68 (April 11) |

53

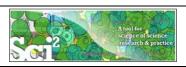

#### **Extract Co-Author Network**

Load\*yoursci2directory\*/sampledata/scientometrics/isi/FourNetSciResearchers.isi' using 'File > Load ... '

And file with 361 records appears in the Data Manager.

Duplicates were removed, author names normalized. Log file exists.

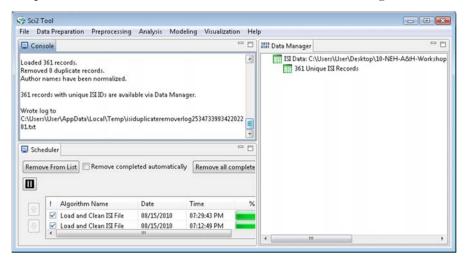

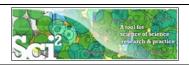

#### **Extract Co-Author Network**

(see section 5.1.4.2 on correcting duplicate/misspelled author names)

To extract the co-author network, select the '361 Unique ISI Records' table and run 'Data Preparation' > Extract Co-Author Network' using isi file format:

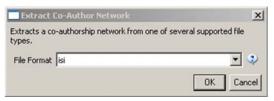

The result is an undirected but weighted network of co-authors in the Data Manager.

Run 'Analysis > Network > Network Analysis Toolkit (NAT)' to calculate basic properties: the network has 247 nodes and 891 edges.

Use 'Analysis > Network > Unweighted and Undirected > Node Degree' to calculate the number of neighbors for each node independent of co-authorship weight.

To view the complete network, select the Extracted Co-Authorship Network' and run Visualization > Networks > GUESS'.

Network is loaded with random layout. In GUESS, run \*Layout > GEM' and 'Layout > Bin Pack' to improve layout. Run 'Script > Run Script ...' and select ' yoursci2directory/scripts/GUESS/co-author-nw.py'.

55

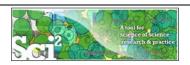

#### Co-Author Network of all Four NetsSci Researchers

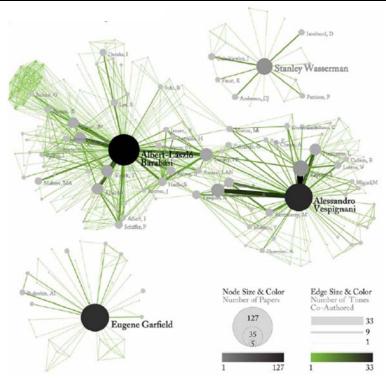

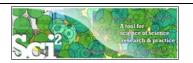

# Co-Author Network of all Four NetsSci Researchers

Use the GUESS Graph Modifier to change color and size coding.

Calculate node degrees in Sci2 Tool.

Use a graphic program to add legend.

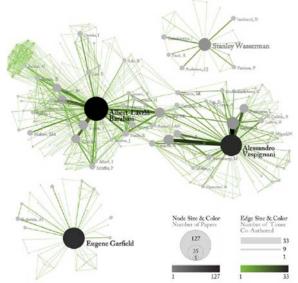

57

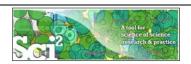

# Individual Co-Author Networks (Read/map 4 files separately)

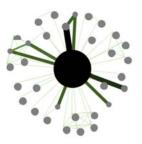

Eugene Garfield

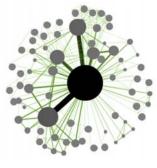

Alessandro Vespignani

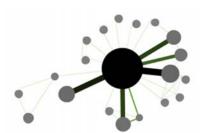

Stanley Wasserman

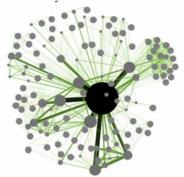

Albert-László Barabási

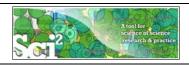

# Network Visualization: Node Layout

Load and Clean ISI File was selected. Loaded 361 records. Removed 0 duplicate records.

Author names have been normalized.

361 records with unique ISI IDs are available

via Data Manager.

.....

Extract Co-Author Network was selected.

Input Parameters:

File Format: isi

.....

Network Analysis Toolkit (NAT) was selected.

Nodes: 247 Edges: 891

.....

GUESS was selected.

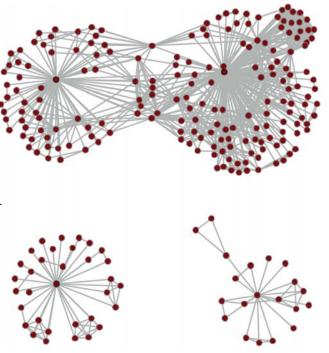

59

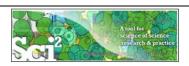

# Network Visualization: Color/Size Coding by Data Attribute Values

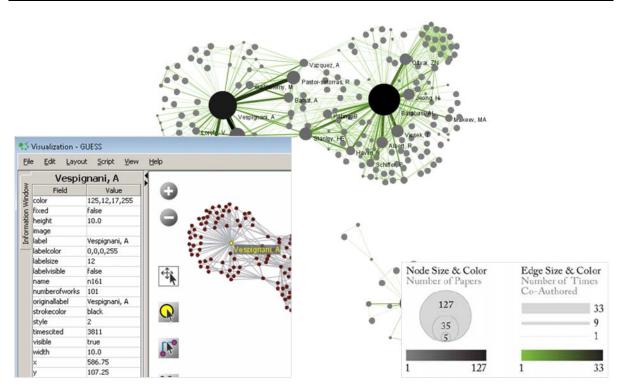

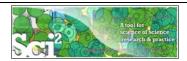

# Network Visualization: Giant Component

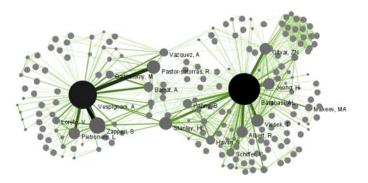

.....

Weak Component Clustering was selected.

Implementer(s): Russell Duhon Integrator(s): Russell Duhon

Input Parameters:

Number of top clusters: 10

3 clusters found, generating graphs for the top 3 clusters.

.....

61

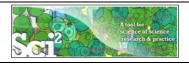

# Network Visualization: Color/Size Coding by Degree

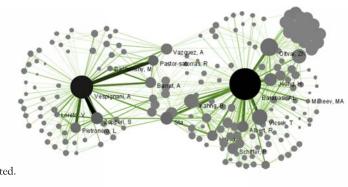

Node Degree was selected.

Documentation:

https://nwb.slis.indiana.edu/community/?n=AnalyzeData.No

deDegree

.....

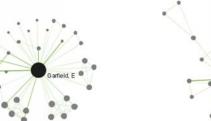

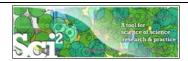

# Network Visualization: Color/Size Coding by Betweeness Centrality

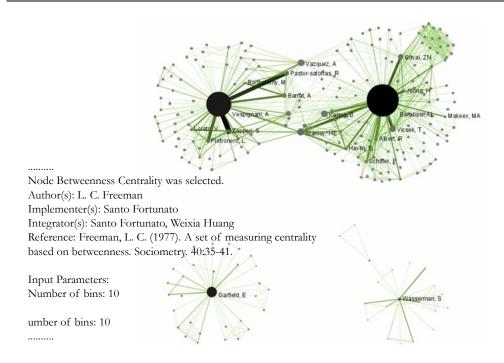

63

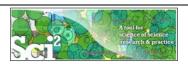

# Network Visualization: Reduced Network After Pathfinder Network Scaling

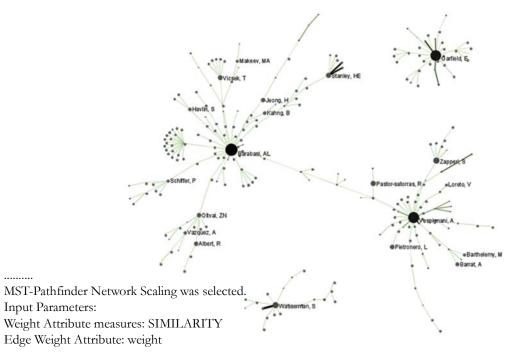

.....

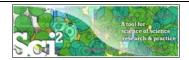

# Network Visualization: Circular Hierarchy Visualization

### Select Co-Author Network and run Blondel Community detection:

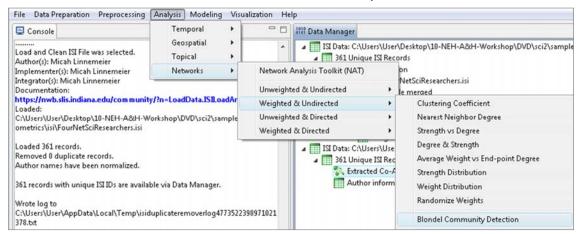

#### With parameter values

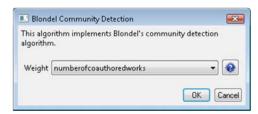

65

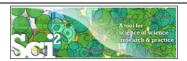

# Network Visualization: Circular Hierarchy Visualization

Visualize resulting file using 'Visualization' > Networks > Circular Hierarchy' with parameter values

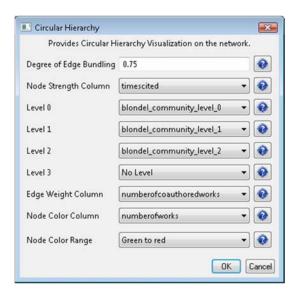

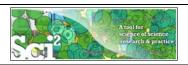

# Network Visualization: Circular Hierarchy Visualization

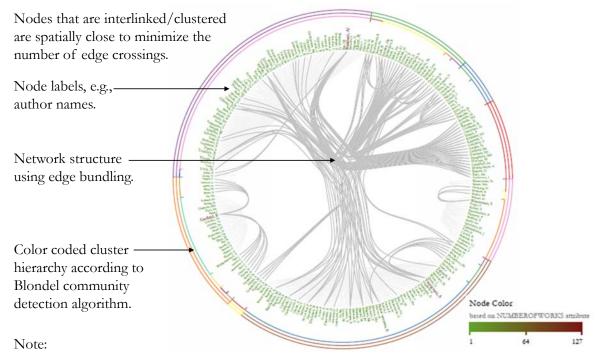

Header/footer info, legend, and more meaningful color coding are under development.

67

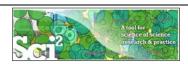

# Paper-Citation Network Layout

To extract the paper-citation network, select the '361 Unique ISI Records' table and run 'Data Preparation' > Extract Paper Citation Network.'

The result is a unweighted, directed network of papers linked by citations, named Extracted paper-citation network in the Data Manager.

Run NAT to calculate that the network has 5,342 nodes and 9,612 edges. There are 15 weakly connected components. (0 isolates)

Run 'Analysis > Networks > Unweighted and Directed > Weak Component Clustering' with parameters

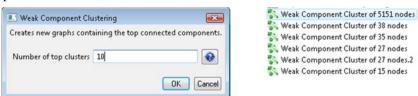

to identify top-10 largest components. The largest (giant) component has 5,151 nodes.

To view the complete network, select the network and run 'Visualization' > GUESS'.

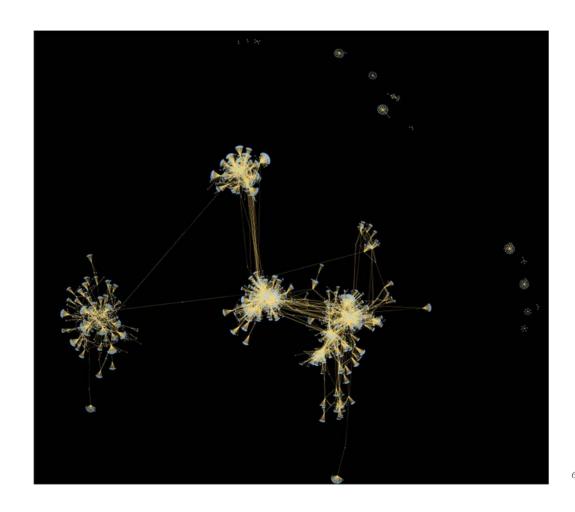

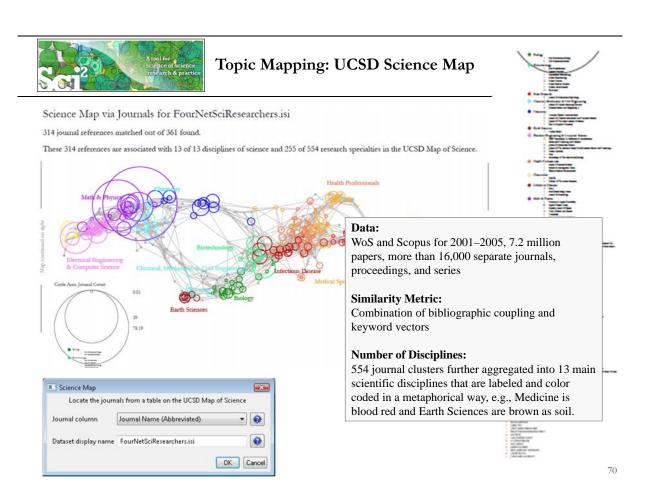

# How to Read the UCSD Map

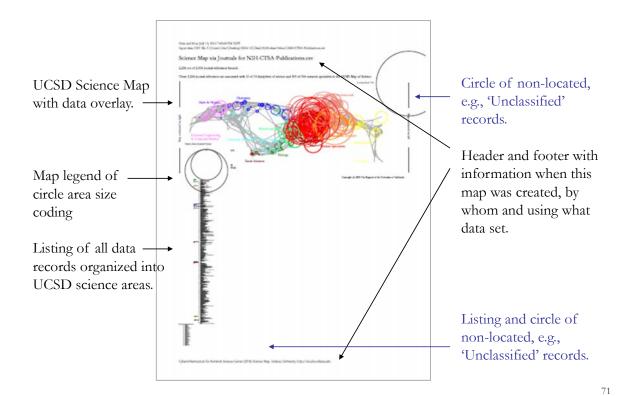

Break

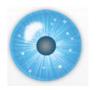

### Workshop Overview

- 1:30 Macroscope Design and Usage & CIShell Powered Tools: NWB & Sci2
- 1:45 Sci2 Tool Basics
- Download and run the tool.
- 2:00 Sci2 Sample Workflow: Padgett's Florentine Families Prepare, load, analyze, and visualize family and business networks from 15th century Florence.
- 2:30 Sci2 Sample Workflow: Studying Four Major NetSci Researchers.
- Load and clean a dataset as text file; process raw data into networks.
- Find basic statistics and run various algorithms over the network.
- Visualize as either a circular hierarchy or network

#### 3:30 Break

### 4:00 Sci2 Demo I: Geospatial maps with congressional districts

- 4:30 Sci2 Demo II: Evolving collaboration networks
- 4:45 Outlook and Discussion

5:00 Adjourn

73

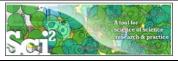

### Sci2 Demo I: Geospatial maps with congressional districts

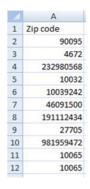

#### Identify Congressional District, Latitude, Longitude

|   | A         | В                      | C          | D            |  |
|---|-----------|------------------------|------------|--------------|--|
| 1 | Zip code  | Congressional District | Latitude   | Longitude    |  |
| 2 | 90095     | CA-30                  | 34.0735035 | -118.6645815 |  |
| 3 | 4672      | ME-02                  | 45.818717  | -69.0290345  |  |
| 4 | 232980568 | VA-03                  | 37.270472  | -77.0699835  |  |

#### Aggregate/Count identical Congressional Districts

|   | A                      | В          | C            | D     |
|---|------------------------|------------|--------------|-------|
| 1 | Congressional District | Latitude   | Longitude    | Count |
| 2 | CA-30                  | 34.0735035 | -118.6645815 | 4     |
| 3 | ME-02                  | 45.818717  | -69.0290345  | 2     |
| 4 | VA-03                  | 37.270472  | -77.0699835  | 1     |
| 5 | NY-15                  | 40.8341475 | -73.9342095  | 4     |

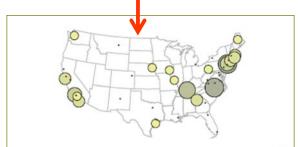

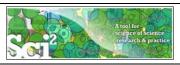

### Relevant Sci2 Manual entry

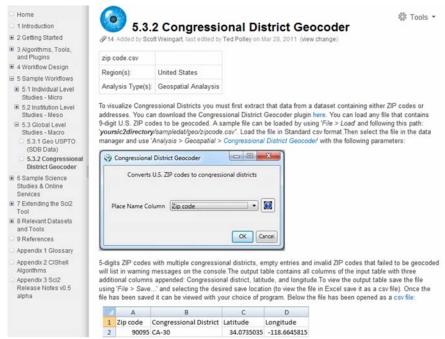

http://sci2.wiki.cns.iu.edu/5.3.2+Congressional+District+Geocoder

75

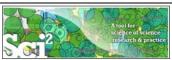

### Relevant CIShell plugin

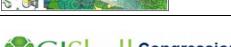

### **Congressional District Geocoder**

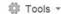

Added by Ted Polley, last edited by Chin Hua Kong on Mar 29, 2011 (view change)

#### Description

This algorithm converts the given **9-digits U.S. ZIP codes (ZIP+4 codes)** into its congressional distributions and geographical coordinates (latitude and longitude). The Benchmark is 50,000 ZIP codes per second. Download the plugin here.

#### **Pros & Cons**

- The algorithm is using a local database mapping with 25MB file size. It will increase the application size dramatically. So it is build
  as an external plugin
- For first execution in the same application window, the plugin required 5 seconds to load the database. The consequent execution will not required the pre-loading phase.
- Since some 5-digits ZIP codes contain multiple districts, the 9-digits ZIP codes is required for the conversion. Warning message will be printed to notice user if the given 5-digits ZIP codes contain multiple districts
- 4. Congressional district might be varied by each election. The database would need to be maintained and updated relatively.

#### **Applications**

This plugin only support U.S. ZIP codes. It convert 9-digits ZIP codes to their belonging congressional district. It is an external plugin since the data size is so large. The dataset is based on the year 2008 election.

http://cishell.wiki.cns.iu.edu/Congressional+District+Geocoder

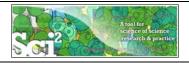

### **Console Messages**

Load was selected

Documentation: http://wiki.cns.iu.edu/display/CISHELL/Data+Formats

Loaded: C:\Users\katy\Desktop\NWB-SCI2\sci2-2011.04.04-v0.5a\sampledata\geo\zip code.csv

-----

Congressional District Geocoder was selected.

Implementer(s): Chin Hua Kong Integrator(s): Chin Hua Kong

Documentation: https://nwb.cns.iu.edu/community/?n=SampleData.CongressionalDistrictGeocoder

Input Parameters:

Place Name Column: Zip code

District values added to Congressional District, Latitude and Longitude respectively.

There are 2 rows with "33612" ZIP code, which could not been given a congressional district.

There are 1 rows with "2472" ZIP code, which could not been given a congressional district.

There are 3 rows with "10016" ZIP code, which could not been given a congressional district.

There are 1 rows with "11203" ZIP code, which could not been given a congressional district.

There are 1 rows with "11203" ZIP code, which could not been given a congressional district. There are 1 rows with "60637" ZIP code, which could not been given a congressional district.

There are 1 rows with "70118" ZIP code, which could not been given a congressional district.

There are 1 rows with "60612" ZIP code, which could not been given a congressional district.

There are 3 rows with "21205" ZIP code, which could not been given a congressional district. There are 1 rows with "2467" ZIP code, which could not been given a congressional district.

5-digit ZIP codes may often be insufficient, as many zip codes contain multiple congressional districts. 9-digit zip codes may be required. If a

zip code was recently created, it may also not be contained in our database. Successfully converted 86 out of 100 ZIP codes to congressional districts.

77

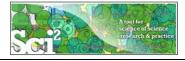

### Sci2 Demo I: Geospatial maps with congressional districts

# Run Preprocessing > General > Aggregate Data' using parameter values

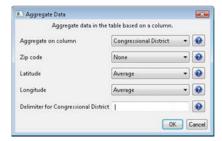

#### Note: Need lat/long for geomap.

Input Parameters:

Aggregate on column: Congressional District

Longitude: AVERAGE

Latitude: AVERAGE

Delimiter for Congressional District: |

Zip code: NONE

Aggregated by ": All rows of Latitude column were skipped due to no non-null, non-empty values.

Aggregated by ": All rows of Longitude column were skipped due to no non-null, non-empty values.

Frequency of unique "Congressional District" values added to "Count" column.

"Zip code" column has been deleted from the output. Since No aggregation was mentioned for it.

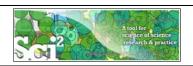

### Create Geo Map (Circle Annotation)

Geo Map (Circle Annotations) was selected.

Author(s): Joseph R. Biberstine Implementer(s): Joseph R. Biberstine Integrator(s): Joseph R. Biberstine

Documentation: http://wiki.cns.iu.edu/display/CISHELL/Geo+Map

Input Parameters:

Longitude: Longitude Size Circles By: CircleSize

Color Circle Exteriors By: None (no outer color)

Color Circle Interiors By: CircleSize

Exterior Color Scaling: Linear

Exterior Color Range: Yellow to Blue

Interior Color Range: Blue to Red

Size Scaling: Linear

Map: US States Author Name:

Interior Color Scaling: Linear

Latitude: Latitude

14 rows in the table did not specify all values needed to make a circle; those rows were skipped.

Printing PostScript..

Done.

Saved: C:\Users\katy\Desktop\geoMaps2903082942930990749.ps

Save ps file, convert to pdf, view.

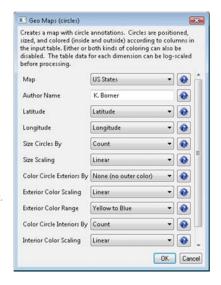

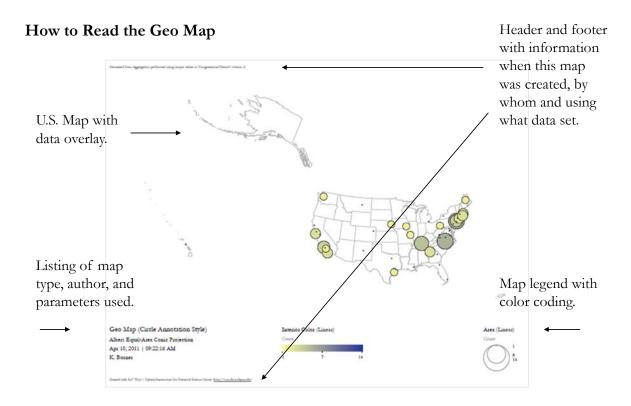

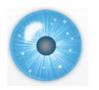

### Workshop Overview

- 1:30 Macroscope Design and Usage & CIShell Powered Tools: NWB & Sci2
- 1:45 Sci2 Tool Basics
- Download and run the tool.
- 2:00 Sci2 Sample Workflow: Padgett's Florentine Families Prepare, load, analyze, and visualize family and business networks from 15th century Florence.
- 2:30 Sci2 Sample Workflow: Studying Four Major NetSci Researchers.
- Load and clean a dataset as text file; process raw data into networks.
- Find basic statistics and run various algorithms over the network.
- Visualize as either a circular hierarchy or network

#### 3:30 Break

4:00 Sci2 Demo I: Geospatial maps with congressional districts

### 4:30 Sci2 Demo II: Evolving collaboration networks

4:45 Outlook and Discussion

5:00 Adjourn

81

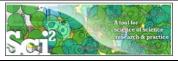

### Sci2 Demo II: Evolving collaboration networks

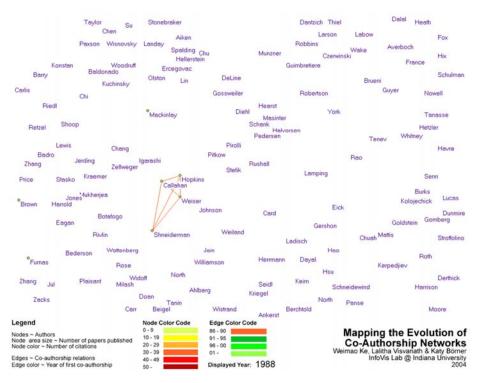

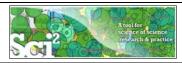

### Sci2 Demo II: Evolving collaboration networks

#### Load isi formatted file

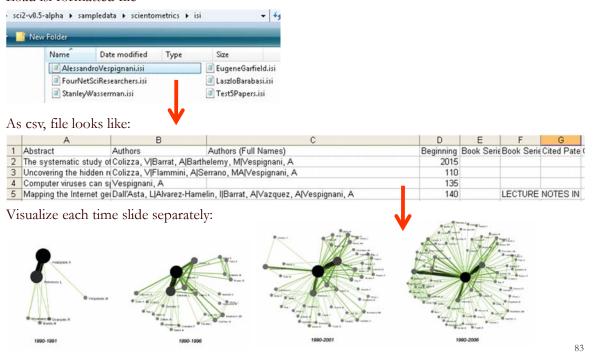

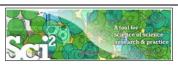

### Relevant Sci2 Manual entry

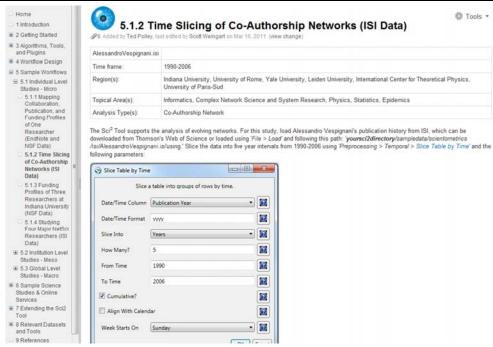

http://sci2.wiki.cns.iu.edu/5.1.2+Time+Slicing+of+Co-Authorship+Networks+(ISI+Data)

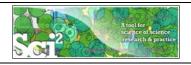

### Slice Table by Time

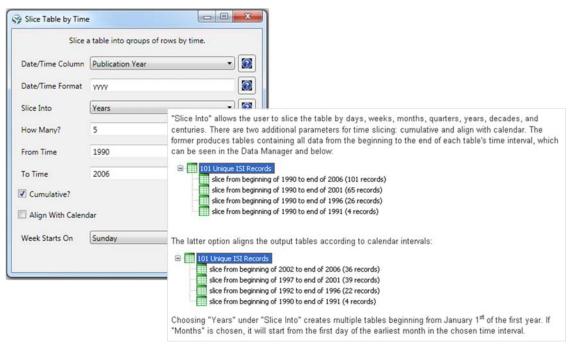

http://sci2.wiki.cns.iu.edu/5.1.2+Time+Slicing+of+Co-Authorship+Networks+(ISI+Data)

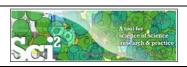

### Visualize Each Network, Keep Node Positions

- 1. To see the evolution of Vespignani's co-authorship network over time, check 'cumulative'.
- 2. Extract co-authorship networks one at a time for each sliced time table using 'Data Preparation > Extract Co-Author Network', making sure to select "ISI" from the pop-up window during the extraction.
- 3. To view each of the Co-Authorship Networks over time using the same graph layout, begin by clicking on longest slice network (the 'Extracted Co-Authorship Network' under 'slice from beginning of 1990 to end of 2006 (101 records)') in the data manager. Visualize it in GUESS using 'Visualization > Networks > GUESS'.
- 4. From here, run 'Layout > GEM' followed by 'Layout > Bin Pack'. Run 'Script > Run Script ...' and select 'yoursci2directory/scripts/GUESS/co-author-nw.py'.
- 5. In order to save the x, y coordinates of each node and to apply them to the other time slices in GUESS, select 'File > Export Node Positions' and save the result as 'yoursci2directory/NodePositions.csv'. Load the remaining three networks in GUESS using the steps described above and for each network visualization, run 'File > Import Node Positions' and open 'yoursci2directory/NodePositions.csv'.
- 6. To match the resulting networks stylistically with the original visualization, run 'Script > Run Script ...' and select 'yoursci2directory/scripts/GUESS/co-author-nw.py', followed by 'Layout > Bin Pack', for each.

http://sci2.wiki.cns.iu.edu/5.1.2+Time+Slicing+of+Co-Authorship+Networks+(ISI+Data)

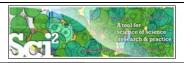

### Visualize Each Network, Keep Node Positions

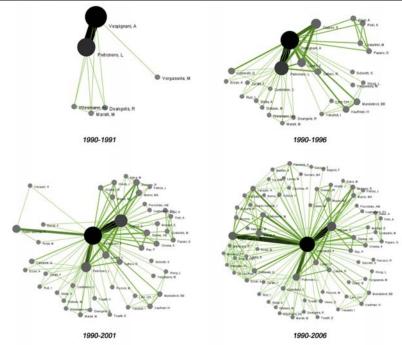

http://sci2.wiki.cns.iu.edu/5.1.2+Time+Slicing+of+Co-Authorship+Networks+(ISI+Data)

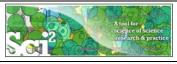

### Relevant CIShell plugin

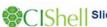

#### Slice Table by Time

∯ Tools ▼

Added by Aretha Alencar, last edited by Ted Polley on Jan 12, 2011 (view change)

#### Description

Slice Table By Time is an algorithm to chop a table up into new tables, based on a date/time column. It takes the column with the date/time data, a string describing the format of that column, the intervals that the data should be sliced into, whether or not the slices are cumulative, whether or not the slices should be aligned with the calendar, and what day the week is considered to start on (which only matters if the slices are aligned with the calendar) as parameters.

The column to use for date/time values should have a single value for each row of data. It is used by the algorithm to choose which slice(s) the row should end up in. In order to determine what date/time is represented by that row, you must provide the algorithm with a descriptive format, in the second parameter. For instance, a four digit year would be represented by yyyy (the default value). See <a href="http://joda-time-sourceforge-net/api-release/org/joda/time/format/DateTimeFormat.html">http://joda-time.sourceforge-net/api-release/org/joda/time/format/DateTimeFormat.html</a> for details of all the various formatting options.

The next dropdown has the available intervals to slice the table into. These include milliseconds, seconds, minutes, hours, days, weeks, fortnights, months, quarters, years, decades, and centuries. A future version of the algorithm may include the ability to select how many of these intervals should be grouped together at once.

The checkbox that follows determines if the slices will be cumulative. If the slices are not cumulative, every row in the original table is in one and only one resulting slice. However, if the slices are cumulative, every row in the original table is in the slice it is for and every slice for a period after that.

The checkbox that follows determines if the slices will be aligned with the calendar. For instance, if the first row is for June 7th, 2006 and yearly slices are chosen, then the default behavior will be to have the first slice be from June 7th, 2006 to June 6th, 2007. However, if the slices are aligned with the calendar, the first slice will be from January 1st, 2006 to December 31st, 2006. Alignment does not affect the output for intervals of fortnights, quarters, decades, or milliseconds.

If the slices are aligned with the calendar and are weekly, then the day the week starts is used to determine how they are aligned.

#### Pros & Con

The output of the slice algorithm is in separate tables, so a longitudinal analysis will require working with each slice separately, which can be awkward. There will likely be future versions of the time slice algorithm that annotate the original table with the slice the rows belong to.

#### Application

When doing longitudinal analysis of data, it can be useful to consider it in chunks, such as to calculate how statistics have changed over time. Alternatively, only a particular time period might be of interest, and this algorithm can extract it from data for a larger time range.

#### Implementation Details

This algorithm uses the Joda Time library extensively, which provides significantly improved capabilities compared to the default Java algorithms for dates and times.

http://cishell.wiki.cns.iu.edu/Slice+Table+by+Time

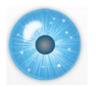

### Workshop Overview

- 1:30 Marcoscope Design and Usage & CIShell Powered Tools: NWB & Sci2
- 1:45 Sci2 Tool Basics
- Download and run the tool.
- 2:00 Sci2 Sample Workflow: Padgett's Florentine Families Prepare, load, analyze, and visualize family and business networks from 15th century Florence.
- 2:30 Sci2 Sample Workflow: Studying Four Major NetSci Researchers.
- Load and clean a dataset as text file; process raw data into networks.
- Find basic statistics and run various algorithms over the network.
- Visualize as either a circular hierarchy or network

#### 3:30 Break

- 4:00 Sci2 Demo I: Geospatial maps with congressional districts
- 4:30 Sci2 Demo II: Evolving collaboration networks
- 4:45 Marcoscopes: Outlook and Discussion

5:00 Adjourn

89

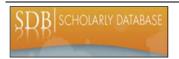

### Scholarly Database at Indiana University

http://sdb.wiki.cns.iu.edu

Supports federated search of 25 million publication, patent, grant records. Results can be downloaded as data dump and (evolving) co-author, paper-citation networks.

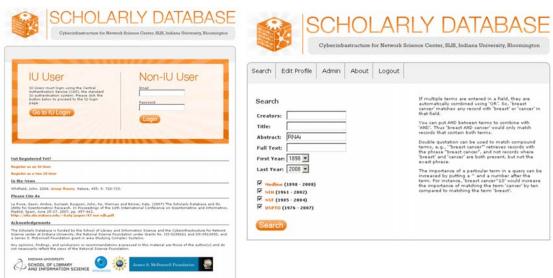

Register for free access at <a href="http://sdb.cns.iu.edu">http://sdb.cns.iu.edu</a>

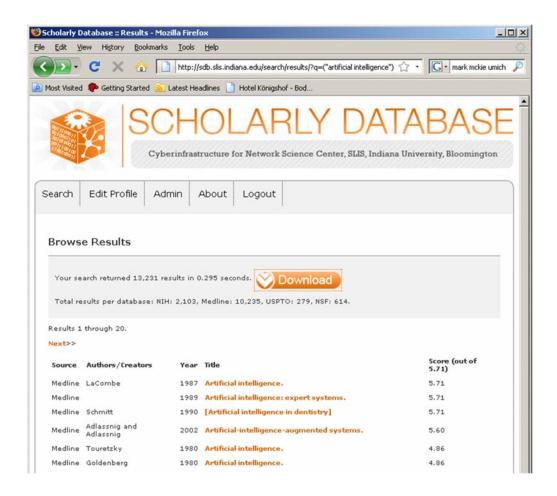

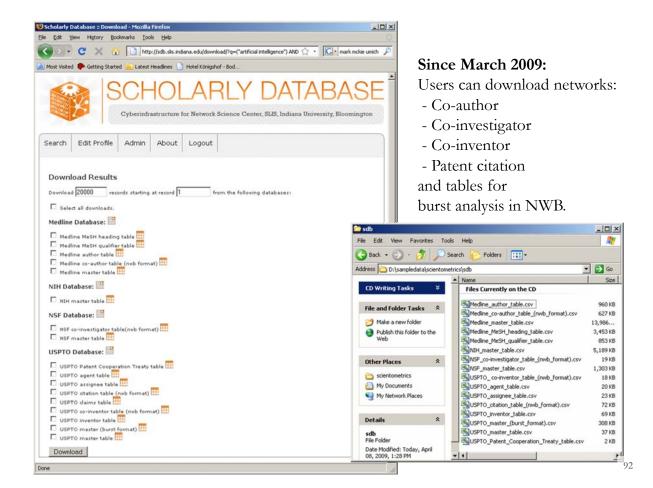

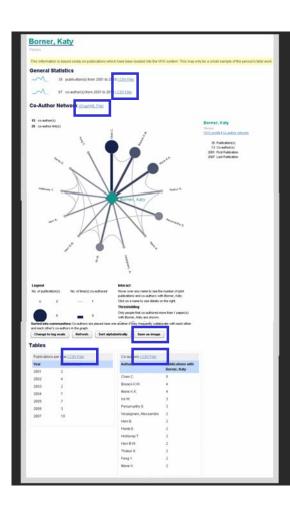

#### Download Data

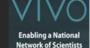

#### **General Statistics**

- 36 publication(s) from 2001 to 2010 (.CSV File)
- 80 co-author(s) from 2001 to 2010 (.CSV File)

### **Co-Author Network**

(GraphML File)

Save as Image (.PNG file)

#### **Tables**

- Publications per year (.CSV File)
- Co-authors (.CSV File)

#### http://vivo-

netsci.cns.iu.edu/vivo/visualization?uri=http%3A%2F%2Fvivo-

<u>trunk.indiana.edu%2Findividual%2FPerson74&vis=pe</u> rson\_levelg∻render\_mode=standalone

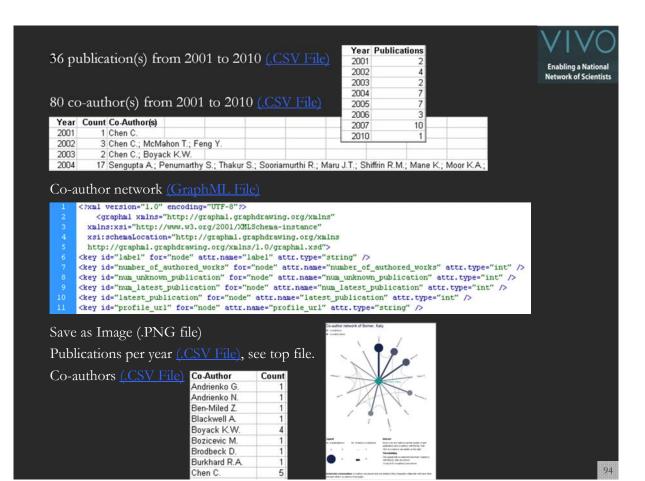

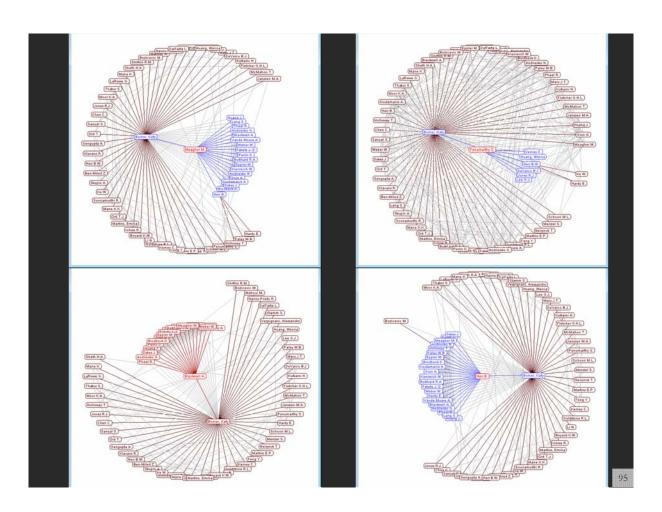

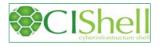

### CIShell - Integrate New Algorithms

### **About the Cyberinfrastructure Shell**

The Cyberinfrastructure Shell (CIShell) is an open source, community-driven platform for the integration and utilization of datasets, algorithms, tools, and computing resources. Algorithm integration support is built in for Java and most other programming languages. Being Java based, it will run on almost all platforms. The software and specification is released under an Apache 2.0 License.

CIShell is the basis of Network Workbench, TexTrend, Sci2 and the upcoming EpiC tool.

CIShell supports remote execution of algorithms. A standard web service definition is in development that will allow pools of algorithms to transparently be used in a peer-to-peer, client-server, or web front-end fashion.

#### **CIShell Features**

## A framework for easy integration of new and existing algorithms written in any programming language

Using CIShell, an algorithm writer can fully concentrate on creating their own algorithm in whatever language they are comfortable with. Simple tools are provided to then take their algorithm and

#### Learn More...

- CIShell Papers
- CIShell Powered Tools
- Algorithms
- · Plugins (coming soon)
- Misc. Tool Documentation
- · CIShell Web Services (coming soon)
- Screenshots

#### **Getting Started...**

- · Documentation & Developer Resources
- Download

#### Getting Involved...

· Contact Us

CIShell Developer Guide is at http://cishell.wiki.cns.iu.edu

Additional Sci2 Plugins are at http://sci2.wiki.cns.iu.edu/3.2+Additional+Plugins

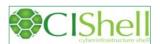

### CIShell - Add new Plugins, e.g., Cytoscape

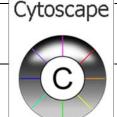

Adding more alyout algorithms and network visualization interactivity via Cytoscape <a href="http://www.cytoscape.org">http://www.cytoscape.org</a>.

Simply add org.textrend.visualization.cytoscape\_0.0.3.jar into your /plugin directory. Restart Sci2 Tool.

Cytoscape now shows in the Visualization Menu.

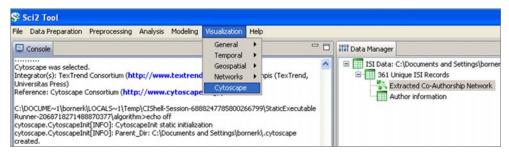

Select a network in Data Manager, run Cytoscape and the tool will start with this network loaded.

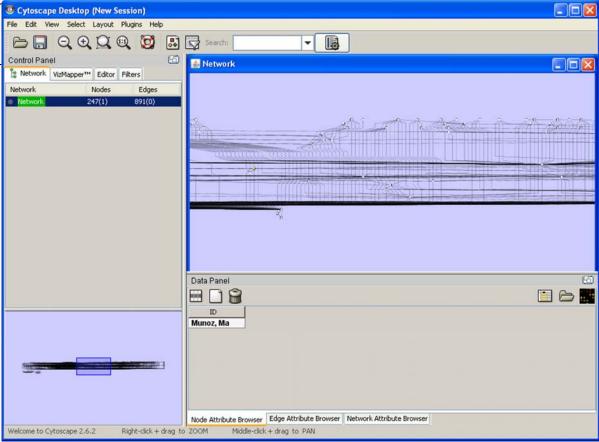

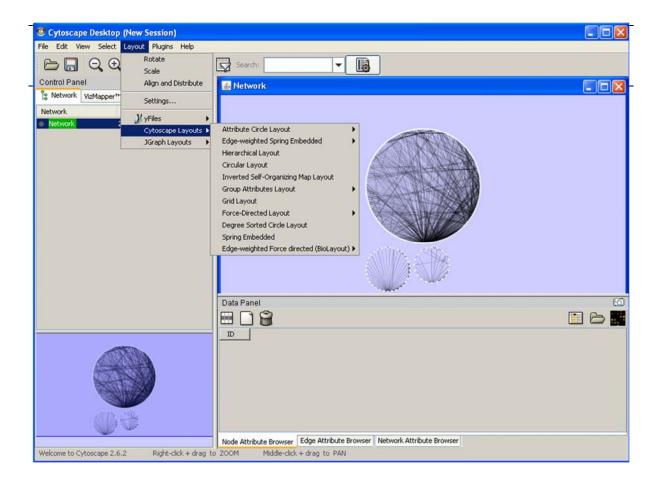

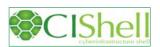

### OSGi/CIShell Adoption

A number of other projects recently adopted OSGi and/or CIShell:

- Cytoscape (<a href="http://cytoscape.org">http://cytoscape.org</a>) Led by Trey Ideker at the University of California, San Diegois an open source bioinformatics software platform for visualizing molecular interaction networks and integrating these interactions with gene expression profiles and other state data (Shannon et al., 2002).
- Taverna Workbench (<a href="http://taverna.org.uk">http://taverna.org.uk</a>) Developed by the myGrid team (<a href="http://mygrid.org.uk">http://mygrid.org.uk</a>) led by Carol Goble at the University of Manchester, U.K. is a free software tool for designing and executing workflows (Hull et al., 2006). Taverna allows users to integrate many different software tools, including over 30,000 web services.
- MAEviz (<a href="https://wiki.ncsa.uiuc.edu/display/MAE/Home">https://wiki.ncsa.uiuc.edu/display/MAE/Home</a>) Managed by Jong Lee at NCSA is an open-source, extensible software platform which supports seismic risk assessment based on the Mid-America Earthquake (MAE) Center research.
- TEXTrend (<a href="http://textrend.org">http://textrend.org</a>) Led by George Kampis at Eötvös Loránd University, Budapest, Hungary supports natural language processing (NLP), classification/mining, and graph algorithms for the analysis of business and governmental text corpuses with an inherently temporal component.
- DynaNets (<a href="http://www.dynanets.org">http://www.dynanets.org</a>) Coordinated by Peter M.A. Sloot at the University of Amsterdam, The Netherlands develops algorithms to study evolving networks.

As the functionality of OSGi-based software frameworks improves and the number and diversity of dataset and algorithm plugins increases, the capabilities of custom tools will expand.

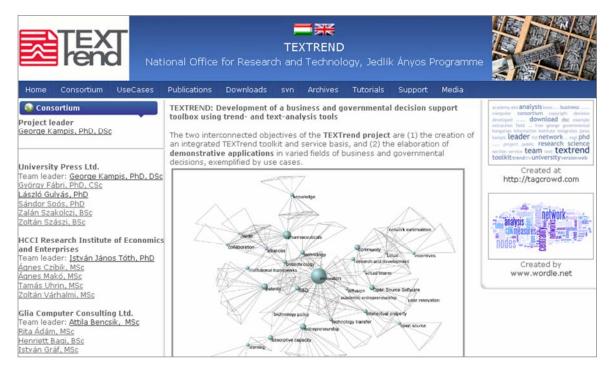

TEXTrend adds R bridge, WEKA, Wordij, CFinder, and more. See the latest versions of TEXTrend Toolkit modules at

http://textrend.org/index.php?option=com\_content&view=article&id=47&Itemid=53

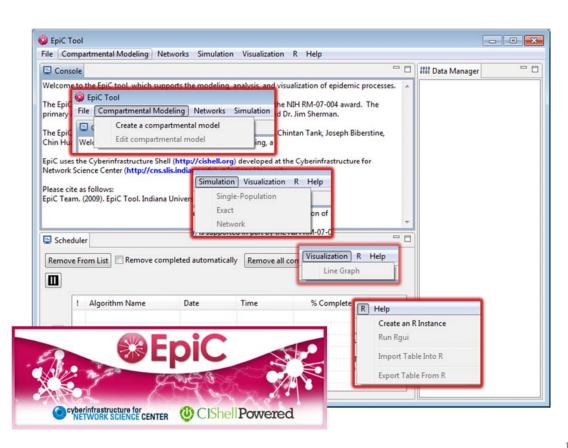

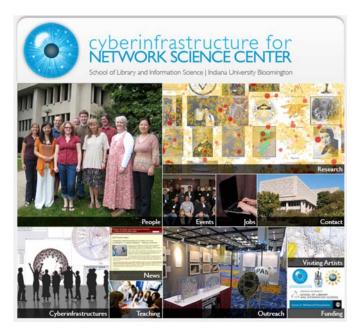

All papers, maps, tools, talks, press are linked from <a href="http://cns.iu.edu">http://cns.iu.edu</a>

CNS Facebook: <a href="http://www.facebook.com/cnscenter">http://www.facebook.com/cnscenter</a>
Mapping Science Exhibit Facebook: <a href="http://www.facebook.com/mappingscience">http://www.facebook.com/mappingscience</a>